## **Panasonic Broadcast**

# **BT-LT80W Menu Information**

## **How to Use the On Screen Menu**

Six types of information are displayed on the screen: the operating status display, picture adjusting knob status, sharpness display, function display, DC power supply voltage display, battery level display and menu display.

#### **Operating status display**

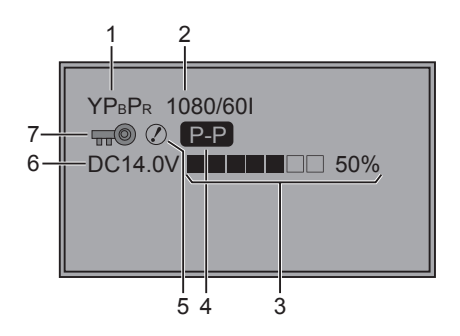

- **1.** The selected input line  $(\rightarrow$  page 7,  $\boxed{2}$ )
	- YPBPR, VF-YPBPR/VF-VIDEO, VIDEO, SDI

#### **2. Signal format**

- The display status can be set in "STATUS DISPLAY" in the "SYSTEM CONFIG" menu ( $\rightarrow$  page 21).
- If "UNSUPPORT SIGNAL" is displayed, then either the current input signal is not supported or the "INPUT SELECT" menu setting needs to be changed.
- When "NO SIGNAL" is displayed, there is no input signal.

#### **3. Battery level display**

- When an Anton/Bauer type digital battery is used, battery level is displayed using a block count  $(\blacksquare)$ and percentage.
- **4. Various displays (PIXEL TO PIXEL mode)**
	- Displayed when the picture display is PIXEL TO **PIXEL.**
- **5. Various displays (warning of improper operation status for the camera settings)**
	- Displayed when there is an improper operation status relative to the camera settings.
- **6. DC power supply voltage display** • DC power supply voltage is displayed.
- **7. Various displays (lock setting)**
	- Displayed when front operations are locked  $(\rightarrow$  page 30).

**<Note>**

"UNSUPPORT SIGNAL" and "NO SIGNAL" may not be displayed correctly.

#### **Picture adjusting knob status**

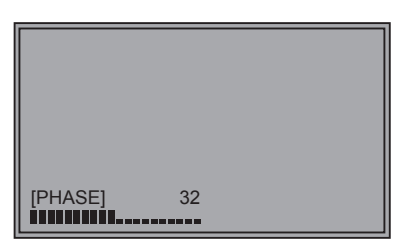

#### **Picture adjusting knob (→ page 7,** 4 **)**

- This knob can be rotated and pushed.
- The status display appears when the knob is pushed. The display disappears when the knob is pushed again, or if the knob is not operated for 10 seconds.
- The settings can be adjusted while this display is shown, but the settings cannot be adjusted after the display disappears.

Status display: PEAKING or PHASE CHROMA or FOCUS-IN-RED **BRIGHT** CONTRAST or BACKLIGHT

#### **Sharpness display**

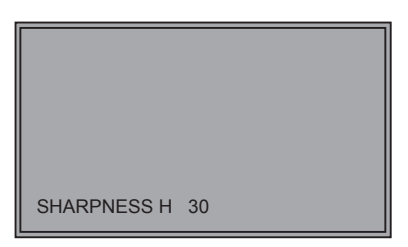

- SHARPNESS H/V is displayed when it is set.
- The display disappears if remains idle for 2 minutes.

**Function display**

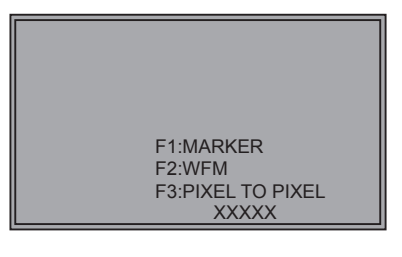

- You can set FUNCTION display in the menu.
- $\cdot$  When "FUNCTION DISPLAY" ( $\rightarrow$  page 23) is ON1 or ON2 and one of the buttons from [FUNCTION1] to [FUNCTION3] is pressed, the unit displays the status of the FUNCTION item that is set.
- The display disappears if remains idle for 2 seconds.
- The operational status is displayed in "XXXXX" ( $\rightarrow$  page 24 "Operation status displayed when a FUNCTION button is used").

#### **DC power supply voltage and battery level display**

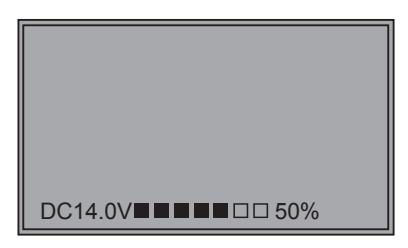

- DC power supply voltage is displayed.
- Battery level is displayed when using an Anton/Bauer type digital battery.
- Displayed when the operating status display is not displayed.

#### **Menu display**

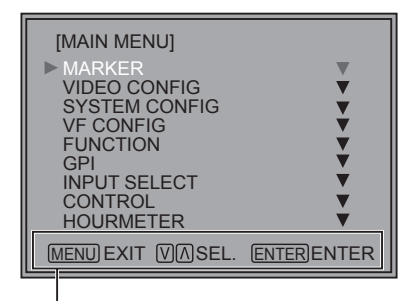

Displays the operation explanation for the menu button.

- This is displayed when the menu is used.
- The display disappears if remains idle for 2 minutes.

#### **Menu operations**

**1. Push [MENU] to display the MAIN menu.**

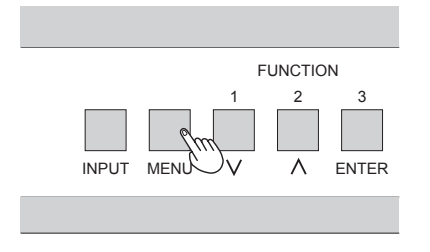

2. Push  $[\vee, \wedge]$  to select the menu, then push **[ENTER].**

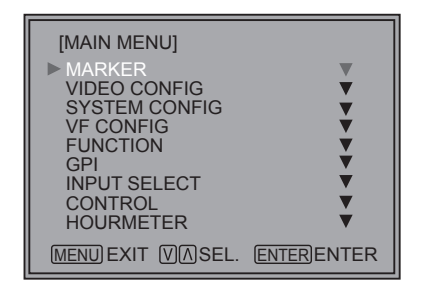

**To return to the previous screen** Push [MENU].

**3. Push [** $\vee$ **,**  $\wedge$ **] to select the sub menu, then push [ENTER].**

 The setting values in the sub menu change to green.

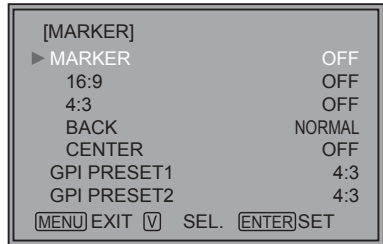

4. Push  $[\vee, \wedge]$  to select the setting values, then **push [ENTER].**

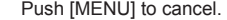

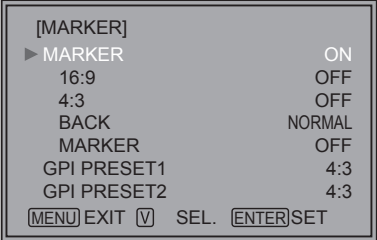

### **User Data**

You can change the menu setting values and picture adjusting knob settings, then save and load up to 5 combinations of screen adjustment values as user data. You can also return the setting values and adjustment values to the factory preset settings.

The following settings are included in user data.

- Menu settings except for "SETUP LOAD/SAVE" and "REMOTE of CONTROL" (including the button function settings on the front of the monitor)
- Screen adjustment values changed in picture adjusting knob

- **1. Push [MENU] to display the MAIN menu.**
- **2. Push [ , ] to select the "SYSTEM CONFIG" menu and push [ENTER].**
- **3. Push [ , ] to select the "SETUP SAVE" sub menu and push [ENTER].**

The setting values in the sub menu change to green.

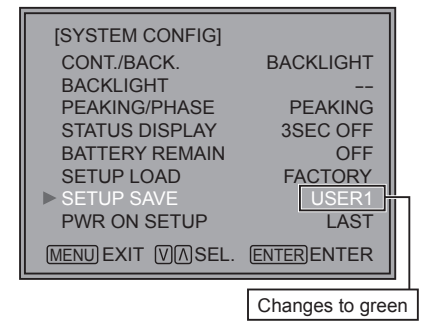

**4. Push [** $\vee$ **,**  $\wedge$ **] to select the file you wish to save to from "USER1" – "USER5", then push [ENTER].** The following screen appears.

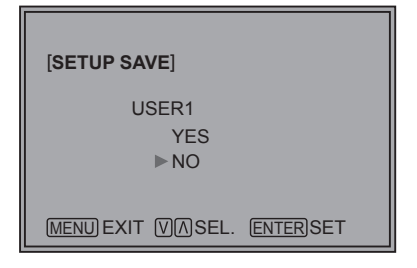

**5. Select "YES", and push [ENTER].** The user data is saved.

#### **Saving user data Constanting USA Saving user data Loading user data**

- **1. Push [MENU] to display the MAIN menu.**
- **2. Push [ , ] to select the "SYSTEM CONFIG" menu and push [ENTER].**
- **3. Push [ , ] to select the "SETUP LOAD" sub menu and push [ENTER].**

The setting values in the sub menu change to green.

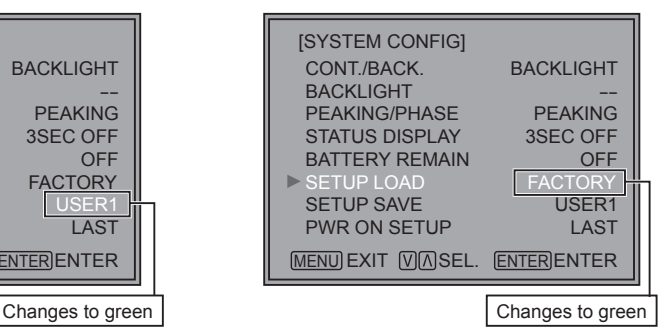

**4. Push [** $\vee$ **,**  $\wedge$ **] to select the file you wish to load to from "USER1" – "USER5", then push [ENTER].** The following screen appears.

 To return to the factory preset setting values, select "FACTORY".

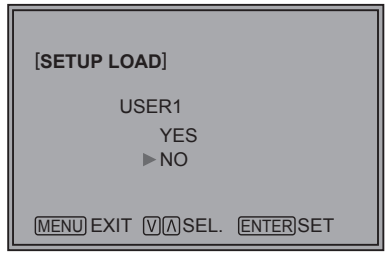

**5. Select "YES", and push [ENTER].** The user data is loaded.

**To return to the previous screen** Push [MENU].

## **Main Menu**

#### **Menu configuration**

MAIN MENU

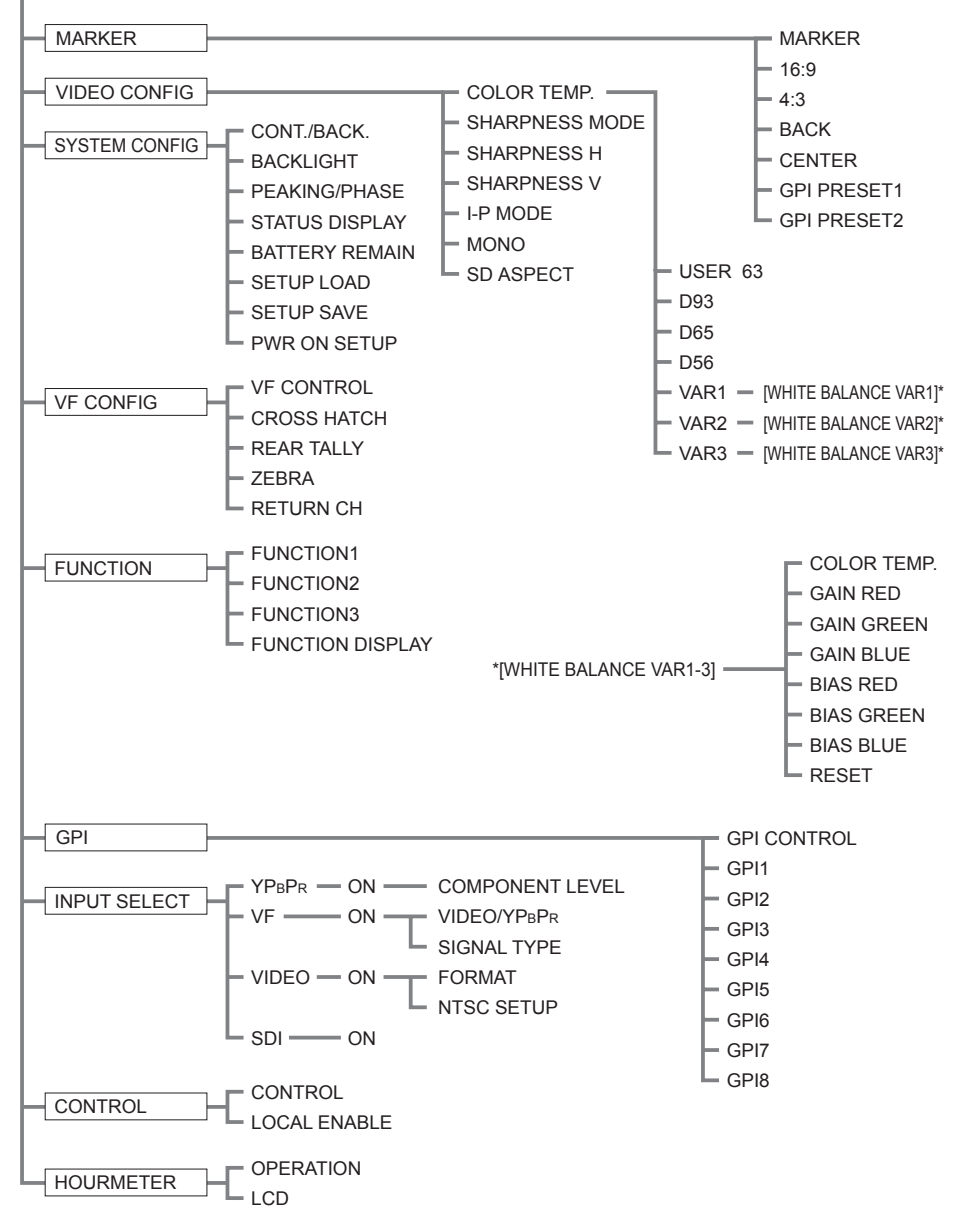

#### **MARKER**

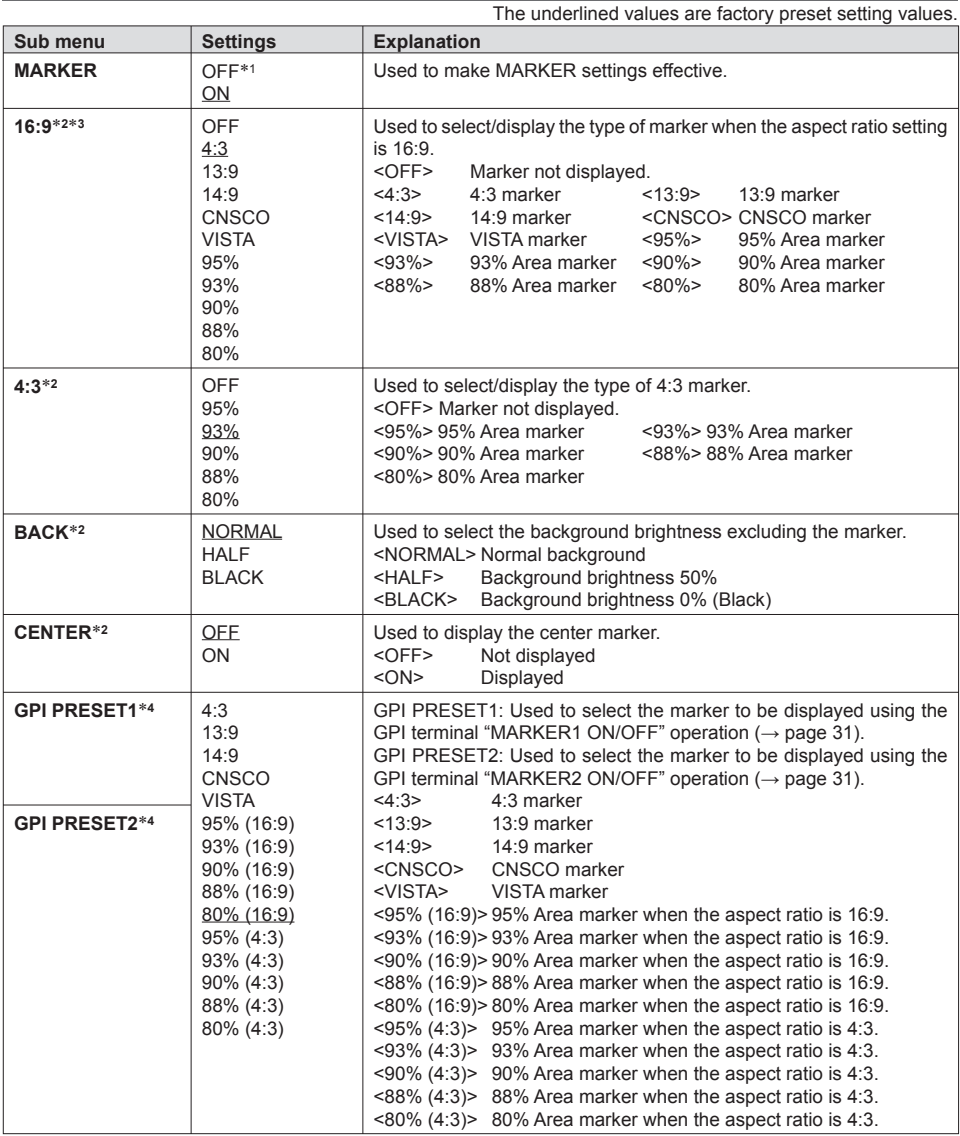

• The marker is not displayed during VF line operation.

• The marker display size is the display size of a camera-recorder, and so is smaller than the previous model (BT-LH900A).

∗1 The setting becomes "ON" when the unit receives marker-related control during REMOTE operation. (Priority

goes to GPI when GPI settings exist.)<br>\*2 When controlling the marker settings using the GPI function ( $\rightarrow$  page 31), these settings become disabled.<br>\*3 These are only enabled when the HD signal and SD signal aspect ratio

∗4 When the HD signal and SD signal aspect ratio setting is 16:9, a 4:3 marker is displayed in the center 4:3 area.

#### **Types of MARKER**

#### **16:9 marker**

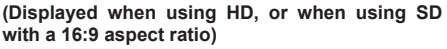

 The marker is only displayed as a vertical bar. In addition, the section becomes the "MARKER" BACK" item.

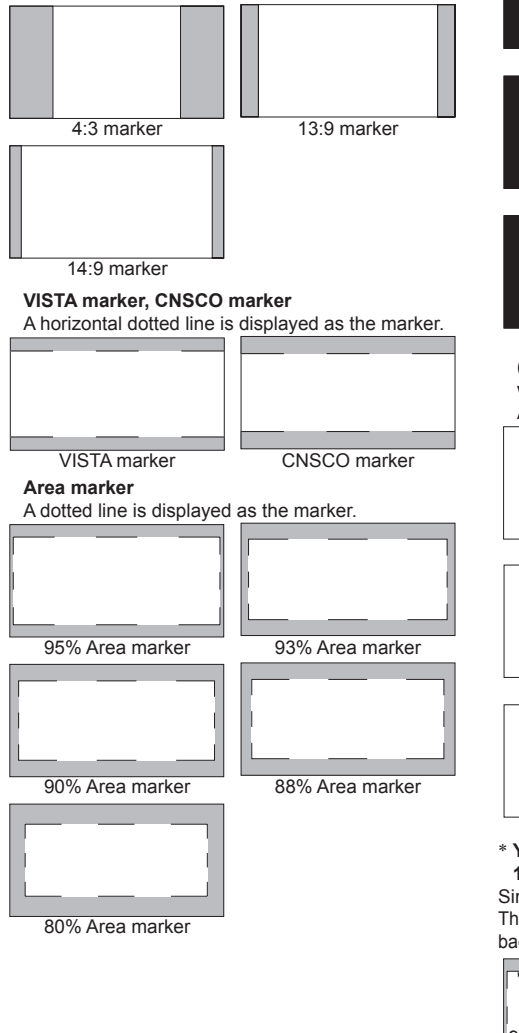

#### **4:3 marker**

 **(Displayed when using SD with a 4:3 aspect ratio)** A dotted line is displayed as the marker.

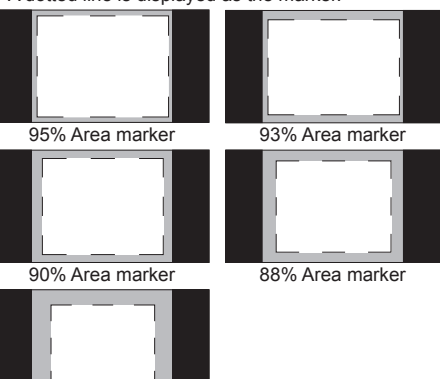

80% Area marker

**(Displayed when using HD, or when using SD with a 16:9 aspect ratio)**

A dotted line is displayed as the marker.

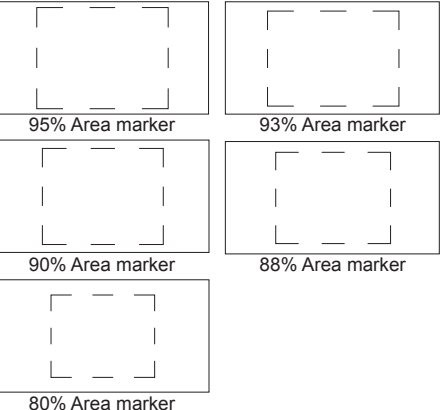

80% Area marker <sup>∗</sup> **You can display 4:3 marker at the same time as 16:9 marker.**

Simultaneously display example

The section becomes the "MARKER BACK" item. The background selected with the 16:9 marker is controlled.

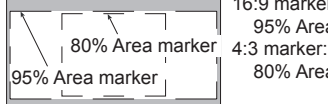

16:9 marker: 95% Area marker 80% Area marker

#### **Center marker**

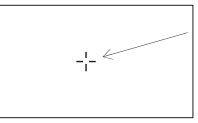

Center marker The marker is displayed in the center of the picture.

#### **VIDEO CONFIG**

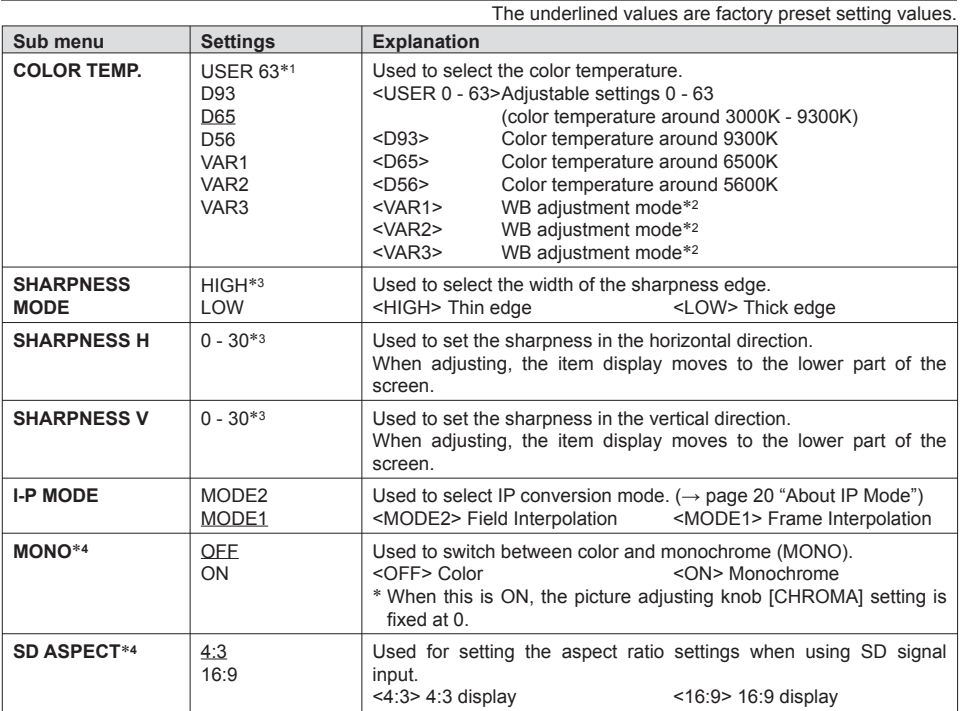

∗1 When selecting USER 0 - 63

1) Push [ENTER] (USER changes to blue). 2) Select 0 - 63 with [ $\vee$ ,  $\wedge$ ], and push [ENTER].<br>\*2 When "VAR1", "VAR2" or "VAR3" is selected, the monitor switches to WB adjustment mode ( $\rightarrow$  page 20).<br>\*3 The following sha

 1) VIDEO system input line (VIDEO)(Factory settings are SHARPNESS MODE: LOW, SHARPNESS H/V: 0) 2) any other input line's HD (Factory settings are SHARPNESS MODE: HIGH, SHARPNESS H/V: 0) 3) any other input line's SD (Factory settings are SHARPNESS MODE: LOW, SHARPNESS H/V: 0) and the setting values for the selected input signal from within this group is displayed. The adjustment status is

displayed in the bottom right when selected. <sup>∗</sup>4 During GPI control, the setting items are displayed in gray and the display changes in accordance with the GPI control.

#### **About IP Mode**

By selecting "MODE1", you can convert IP through Frame Interpolation.

This unit has reduced the Frame Interpolation delay to 1 field or less, compared to our old models having caused 1 frame delay or more.

Factory preset setting value is "MODE1" recommended for normal use. Depending on images, in very rare cases, noise may occur on the screen. In such a case, "MODE 2" is recommended.

By selecting "MODE2", you can convert IP through Field Interpolation.

Since MODE2 interpolates only within each Field, it is suitable to confirm interlace condition.

Depending on still images, etc., flickers may occur on the screen. In such a case, "MODE1" is recommended.

#### **WB adjustment mode**

You can adjust "WHITE BALANCE VAR1" - "WHITE BALANCE VAR3" (WB) by selecting "VAR1" - "VAR3" in "COLOR TEMP." in the "VIDEO CONFIG" menu.

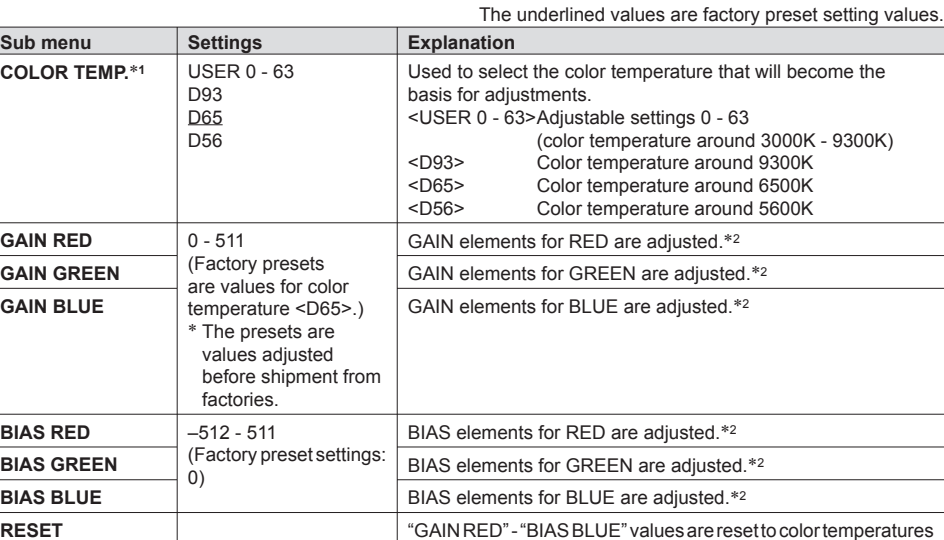

∗1 When "COLOR TEMP." is selected and [ENTER] is pressed following item change, the display changes to the confirmation screen. Selecting "YES" and pressing [ENTER] on this screen return GAIN and BIAS values to the selected color temperature values.<br>\*2 When adjusting, the item display moves to the lower part of the screen.

values selected in "COLOR TEMP.".

#### **SYSTEM CONFIG**

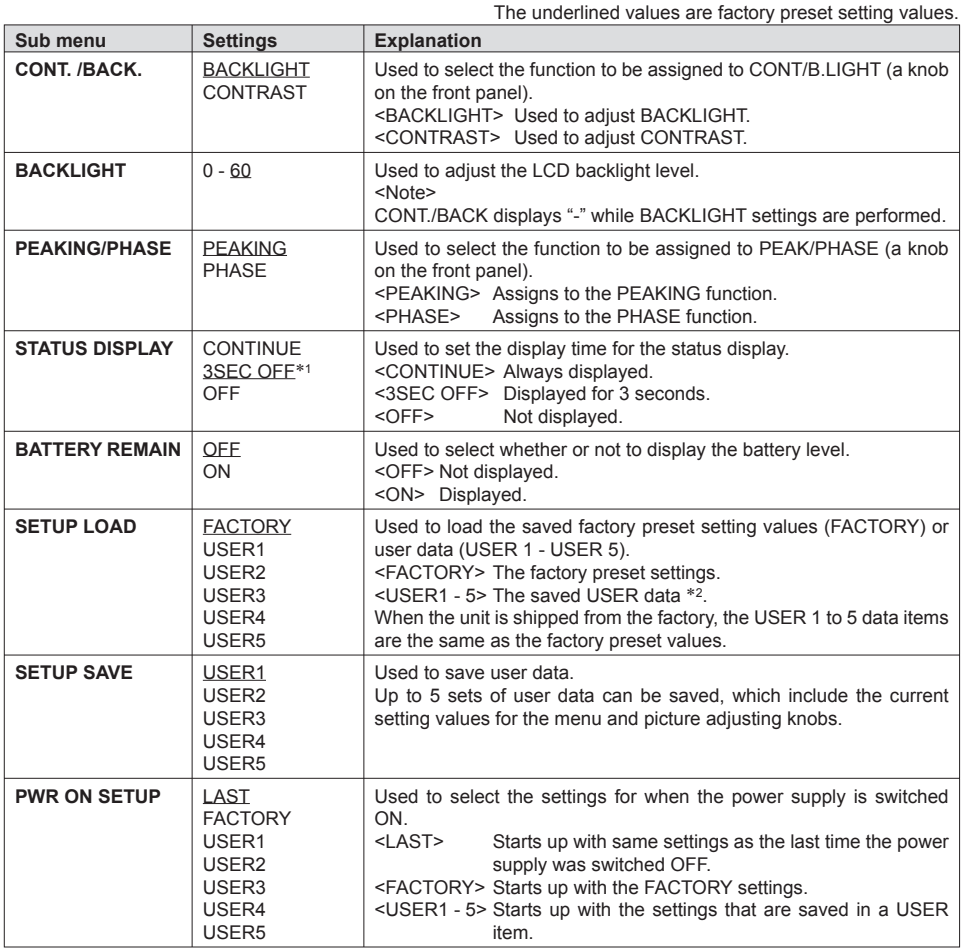

<sup>∗1</sup> Functions as CONTINUE when  $Q$  (warning of improper operation status for the camera settings) is displayed or when the P-P (PIXEL TO PIXEL) status is displayed.<br>
<sup>∗</sup>2 USER saving is not possible when CONTROL is set to REMOTE.

#### **VF CONFIG**

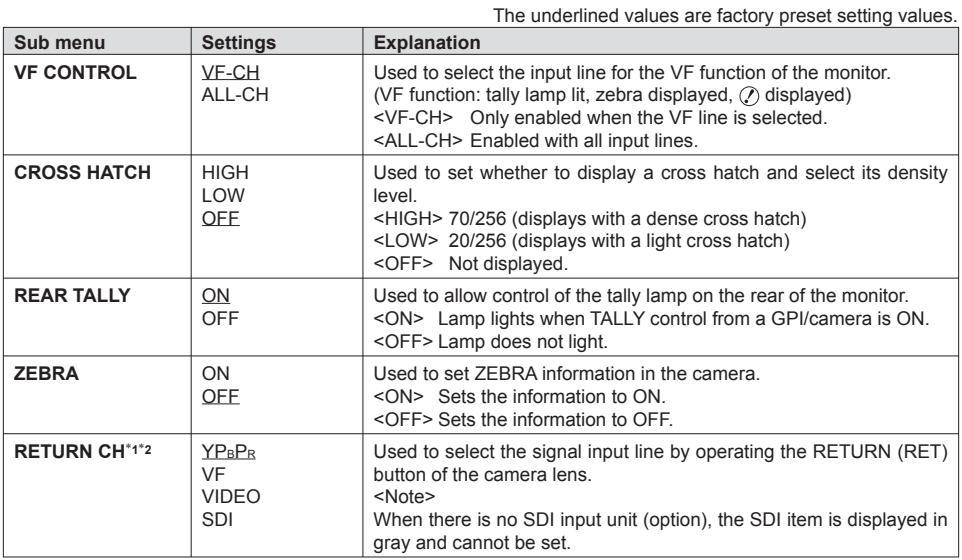

• The priority sequence for GPI control and RS-232C is as follows: GPI > VF CONFIG > RS-232C.

∗1 RETURN CH operates when VF CONTROL is set to ALL-CH. It is not affected by the various line ON/OFF settings in the INPUT SELECT menu (→ page 29). (Input lines that are set with RETURN CH are enabled even if they are set to OFF in INPUT SELECT.)

∗2 A function to be used with future Panasonic camera-recorders.

### **FUNCTION**

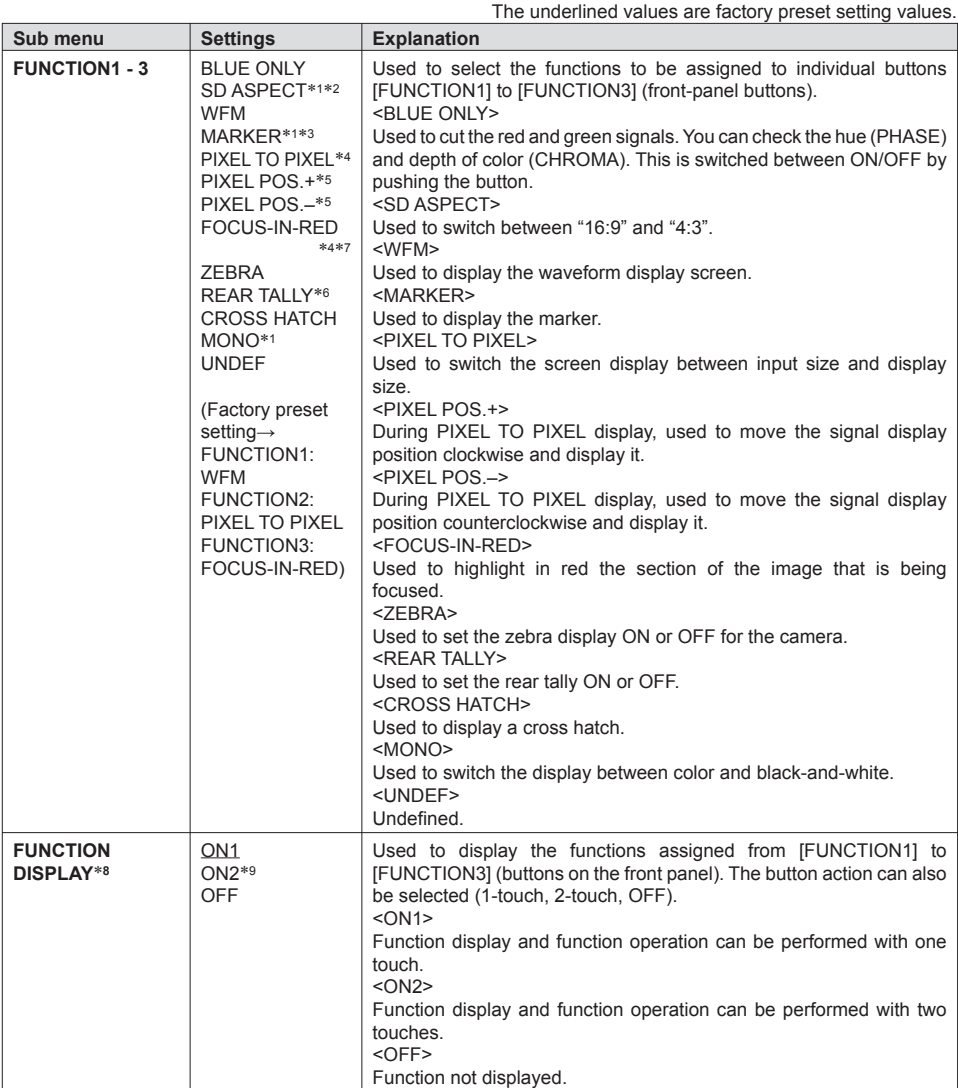

• If a FUNCTION button is pushed during the picture adjusting knobs display, the picture adjusting knobs display will be cancelled and the FUNCTION operation cannot be executed.

- ∗1 The control settings do not operate during GPI operation.
- ∗2 If these settings are changed, the menu settings will also change.
- ∗3 Not displayed when 16:9, 4:3, BACK and CENTER are all OFF in the MARKER menu settings.
- ∗4 SD ASPECT cannot be switched when PIXEL TO PIXEL is ON during SD display.
- ∗5 PIXEL POSITION is not backed up. It is always CENTER when the power supply is switched ON.
- ∗6 Only enabled when TALLY control from the camera is ON.
- ∗7 During FOCUS-IN-RED operation, the detection sensitivity can be changed with the FOCUS-R knob. The setting range is from 0 to 30, with 30 the most sensitive detection.
- ∗8 The operating status is displayed regardless of the ON/OFF setting.
- ∗9 The function displayed with the ON2 setting can be operated with a button only during the time that it is displayed.

Download from Www.Somanuals.com. All Manuals Search And Download.

#### ■ Restrictions on various **FUNCTION** settings

Under the following conditions, various settings are disabled.

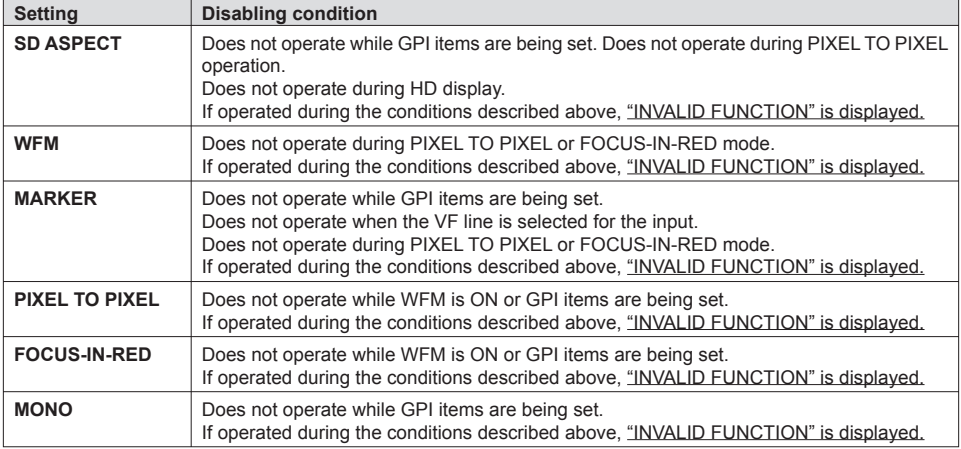

#### ■ Operation status displayed when a FUNCTION button is used

 When one of the buttons from [FUNCTION1] to [FUNCTION3] is pushed, one of the following displays is shown depending on the operation assigned to the button.

• MARKER

 MARKER OFF, 4:3 MARKER, 13:9 MARKER, 14:9 MARKER, VISTA MARKER, CNSCO MARKER, 95% MARKER, 93% MARKER, 90% MARKER, 88% MARKER, 80% MARKER

- PIXEL TO PIXEL / PIXEL POSITION CENTER, LEFT TOP, LEFT MID, LEFT BOTTOM, MID TOP, MID BOTTOM, RIGHT TOP, RIGHT MID, RIGHT **BOTTOM**
- FOCUS-IN-RED FOCUS-IN-RED OFF, FOCUS-IN-RED ON
- ZEBRA ZEBRA OFF, ZEBRA ON
- REAR TALLY REAR TALLY OFF, REAR TALLY ON

#### **About WFM**

You can display the wave form monitor using the "WFM" function.

The display changes each time you press one of the buttons, [FUNCTION1] to [FUNCTION3]  $(→$  page 23), assigned with the [WFM] function (To use the "WFM" function, you must assign it to one of the [FUNCTION1] to [FUNCTION3] buttons).

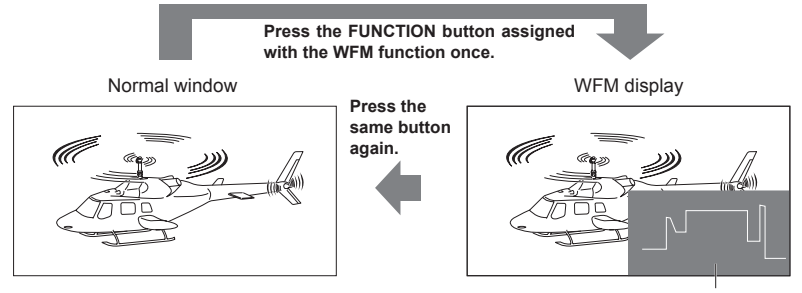

WFM (Wave Form Monitor)

The window is displayed in 16:9 aspect.

The underlined values are factory preset setting values.

#### **Restrictions on WFM**

WFM is not displayed while using the PIXEL TO PIXEL or FOCUS-IN-RED function.

#### **About PIXEL TO PIXEL and PIXEL POS. +/-**

 Using the "PIXEL TO PIXEL" function, you can confirm a picture with the actual pixel count (only when the input is an HD signal).

First, press one of the buttons, [FUNCTION1] to [FUNCTION3] (→ page 23), assigned with the "PIXEL TO PIXEL" function to turn it "ON". With the function on, press another one of the buttons, [FUNCTION1] to [FUNCTION3] (→ page 23), assigned with "PIXEL POS. +" or "PIXEL POS. –". Each time the button assigned with "PIXEL POS. +/–" is pressed, the signal display position switches.

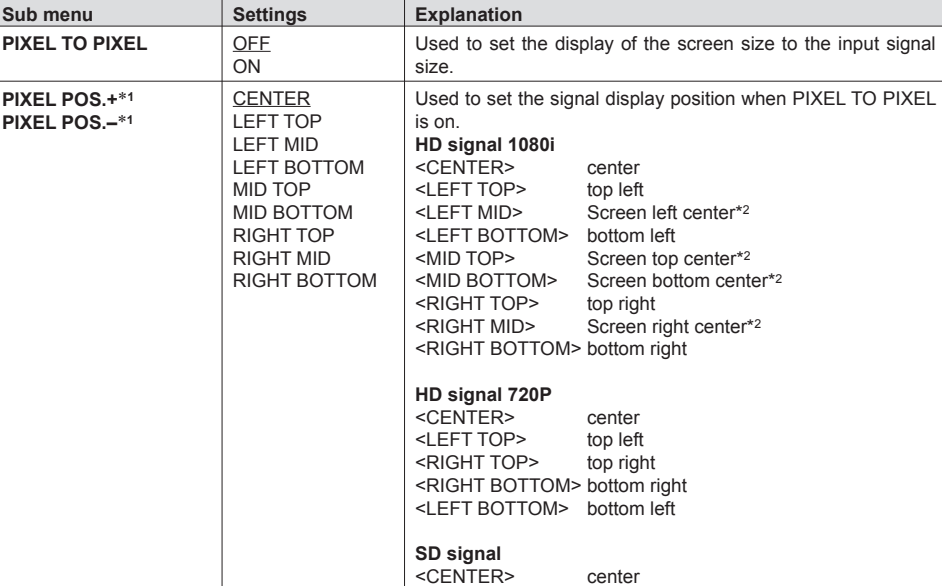

∗1 PIXEL POS. + and – operate as follows.

∗2 Refer to the next page.

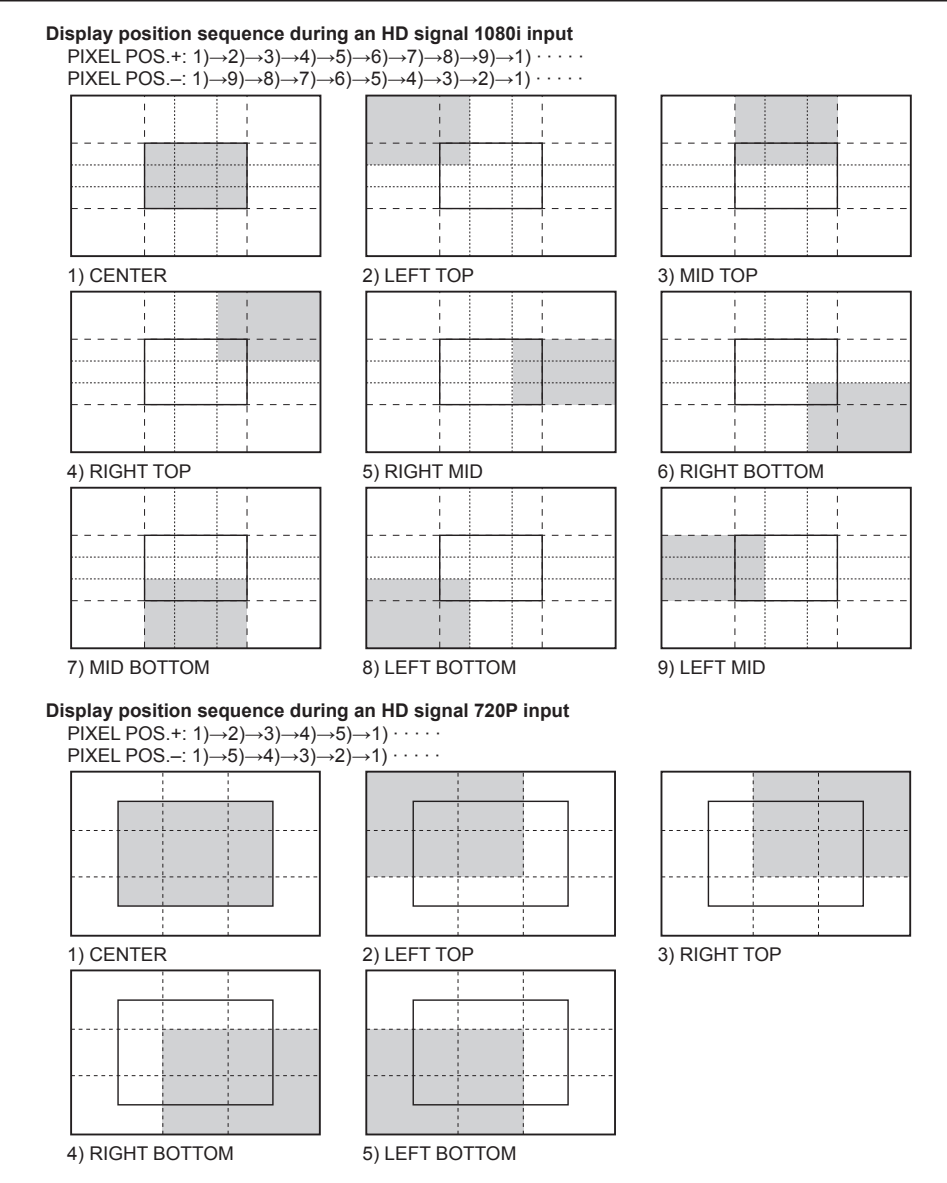

#### **Display position sequence during an SD signal input**

The input signal is displayed in the same size but POSITION selections are not possible.<sup>∗3</sup> Displayed in the same size even when the aspect is 16:9.

- ∗2 The following display positions are used after the input signal format is switched from 1080i to 720P.
	- 9) LEFT MID  $\rightarrow$  2) LEFT TOP
	- 3) MID TOP  $\rightarrow$  1) CENTER
	- 7) MID BOTTOM  $\rightarrow$  1) CENTER
	- 5) RIGHT MID  $\rightarrow$  3) RIGHT TOP
- ∗3 Displayed in the same size in the horizontal direction. The vertical direction is resized by taking into account the vertical and horizontal balance of the displayed image.

#### **About FOCUS-IN-RED**

 When the FOCUS-IN-RED function is used, the section that is being focused is displayed in an easy-to-understand red, making camera focus adjustments easy.

 Each time the button from [FUNCTION1] to [FUNCTION3] to which the FOCUS-IN-RED function is assigned is pushed, the display is switched (the FOCUS-IN-RED function must be assigned to one of the buttons from [FUNCTION1] to [FUNCTION3] in order to be able to use the FOCUS-IN-RED function).

When the FOCUS-IN-RED function is displayed, the detection sensitivity level (0 - 30) can be changed with the FOCUS-R knob. 30 is the most sensitive detection.

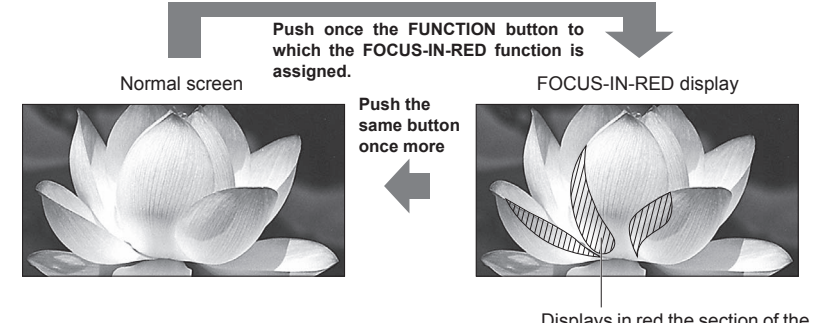

Displays in red the section of the image that is being focused

#### **About CROSS HATCH**

The aspect of 16:9 in the screen example.

When the CROSS HATCH function is used, markers are displayed at constant vertical and horizontal intervals in order to make it easier to decide the picture composition. The marker values are fixed at 1 dot or 1 line for the line width and 50 dots or 50 lines for the interval.

 Each time the button from [FUNCTION1] to [FUNCTION3] to which the CROSS HATCH function is assigned is pushed, the display is switched.

#### **Each time the FUNCTION button to which the CROSS HATCH function is assigned is pushed, the display is switched as follows**

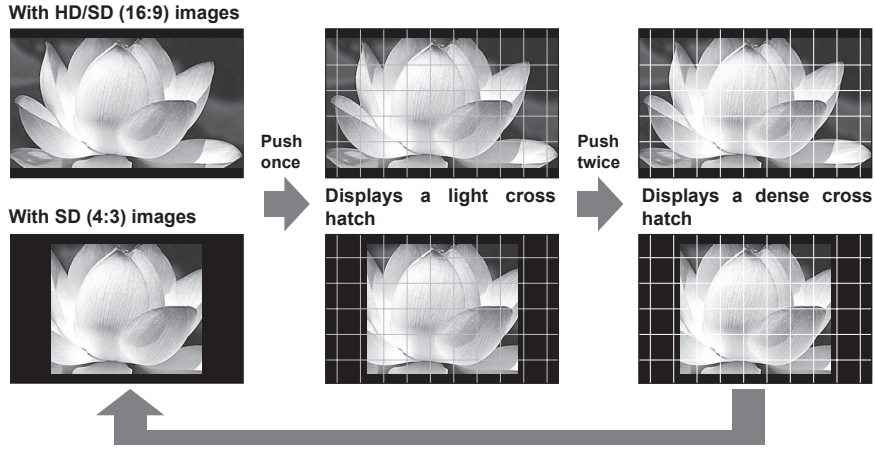

**Push 3 times (returns to cross hatch display off)**

#### **GPI**

The "GPI CONTROL" item is used to set enable/disable of all GPI functions, and assigns functions to each of the GPI terminal pins  $(\rightarrow$  page 31).

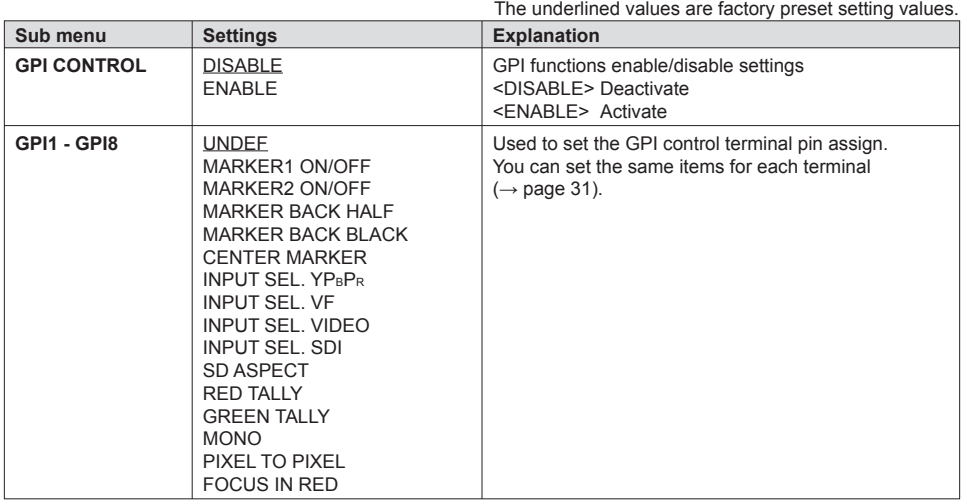

#### **INPUT SELECT**

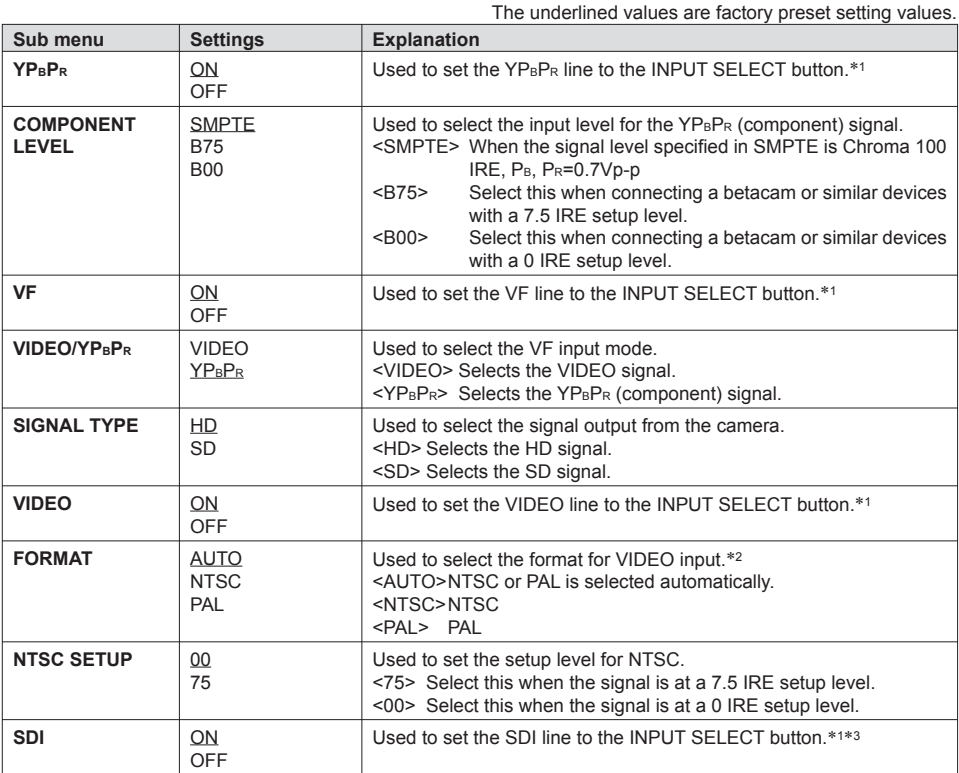

∗1 When an SDI input unit (option) is installed, it is not possible to switch OFF all the 4 input lines. An OFF setting cannot be made for the 4th input line.

When there is no SDI input unit (option), it is not possible to switch OFF all the following 3 input lines:  $YP_BP_R$ , VIDEO or VF. An OFF setting cannot be made for the 3rd input line. <sup>∗</sup>2 Although the factory preset setting is AUTO, we recommend specifying a format because there is a risk of the

- input signal being affected by external noise.
- ∗3 When there is no SDI input unit (option), the SDI item is displayed in gray and cannot be set.

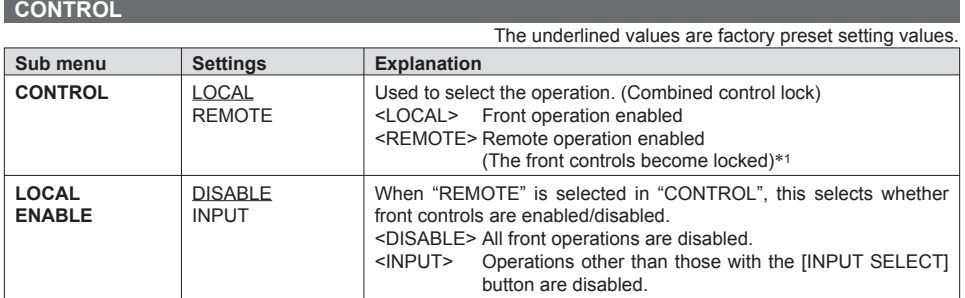

∗1 The menu can be displayed when the lock is engaged.

 The only menu setting that can be changed when the lock is engaged is the "CONTROL/LOCAL ENABLE" item.

When the lock is engaged, the picture adjusting knob is disabled.

Operations when the lock is engaged follow the settings in "LOCAL ENABLE".

When the lock is engaged, the key mark is displayed on the screen.

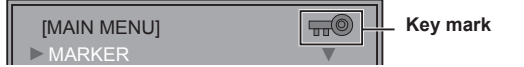

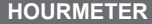

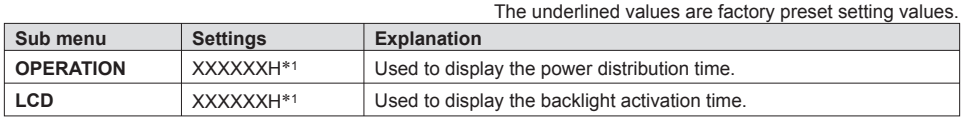

∗1 Time is displayed in "XXXXXX".

"XXXXXX": 0 to 262,800 hours (about 30 years), "OVER" is displayed when the time exceeds 262,800 hours.

Free Manuals Download Website [http://myh66.com](http://myh66.com/) [http://usermanuals.us](http://usermanuals.us/) [http://www.somanuals.com](http://www.somanuals.com/) [http://www.4manuals.cc](http://www.4manuals.cc/) [http://www.manual-lib.com](http://www.manual-lib.com/) [http://www.404manual.com](http://www.404manual.com/) [http://www.luxmanual.com](http://www.luxmanual.com/) [http://aubethermostatmanual.com](http://aubethermostatmanual.com/) Golf course search by state [http://golfingnear.com](http://www.golfingnear.com/)

Email search by domain

[http://emailbydomain.com](http://emailbydomain.com/) Auto manuals search

[http://auto.somanuals.com](http://auto.somanuals.com/) TV manuals search

[http://tv.somanuals.com](http://tv.somanuals.com/)